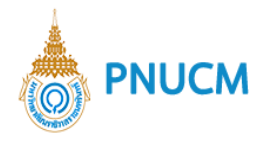

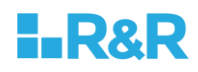

# สารบัญ

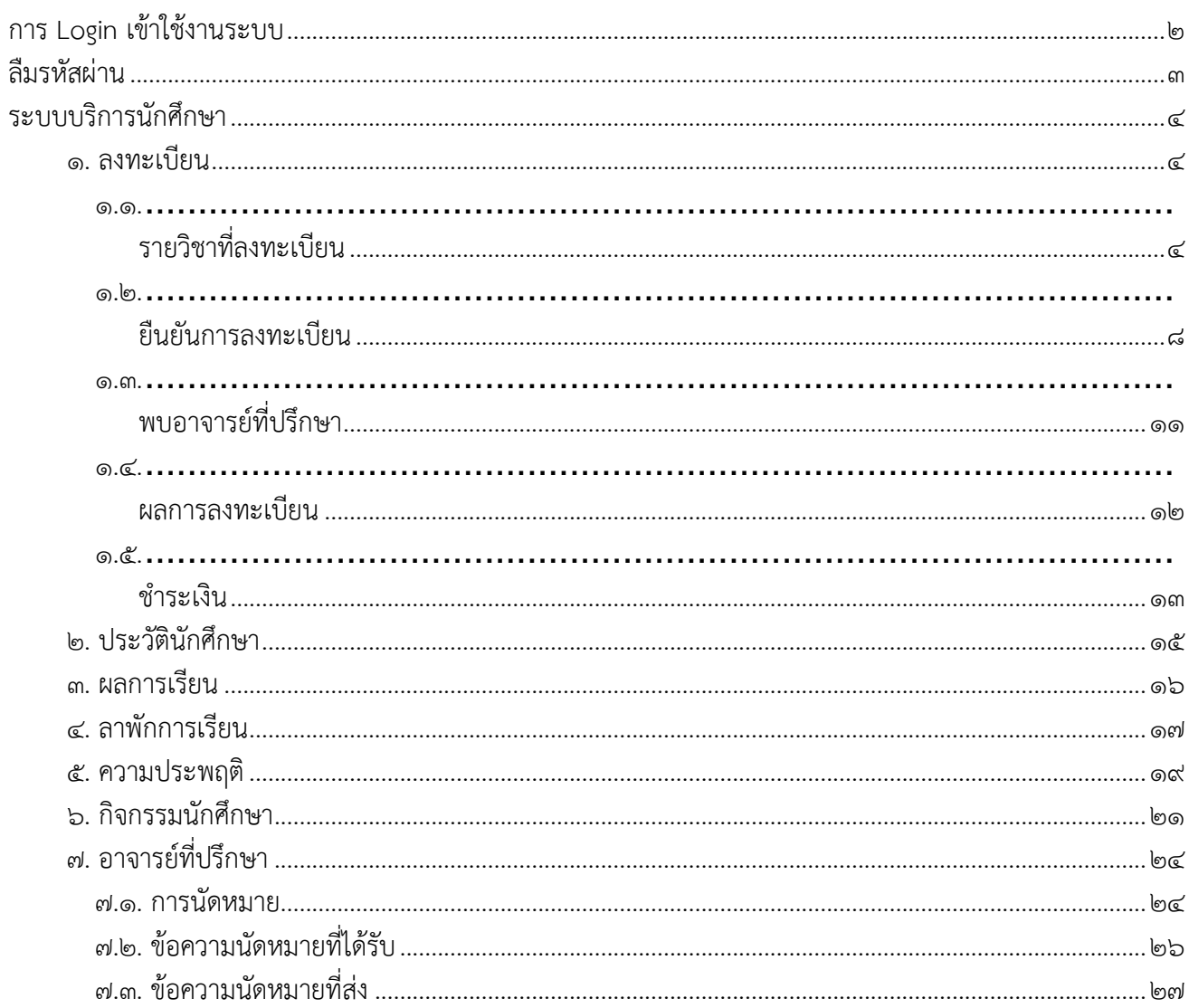

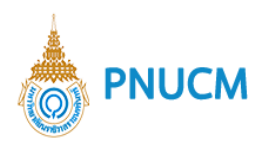

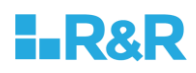

# คู่มือการใช้งานระบบงานบริการนักศึกษา

#### <span id="page-1-0"></span>การ Login เข้าใช้งานระบบ

ผู้ใช้งานเปิดโปรแกรมระบบ PNUCM ผ่านโปรแกรม Web Browser ระบุURL : https://student.pnu.ac.th กรอกข้อมูล Email ของมหาวิทยาลัย เช่น ๖๒๖๑๐๐๑๒๒๒๏อpnu.ac.th และ Password เป็นเลขที่บัตรประชาชน ๖ หลักแรก ตามที่ได้ลงทะเบียนไว้ในระบบ และกดปุ่ม เข้าสู่ระบบ เพื่อเข้าสู่ระบบ

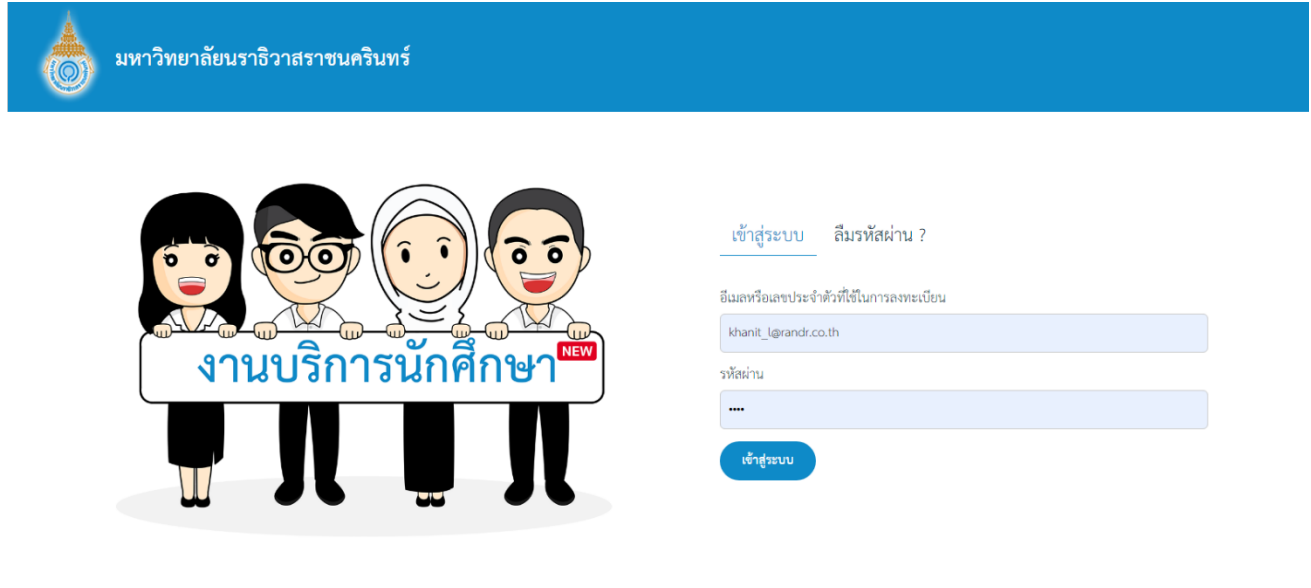

#### มหาวิทยาลัยนราธิวาสราชนครินทร์

<span id="page-1-1"></span>กองส่งเสริมวิชาการและงานทะเบียน เลขที่ 99 ตำบลโคกเคียน อำเภอเมืองนราธิวาส จังหวัดนราธิวาส รหัสไปรษณีย์ 96000 Tel.: +66(073)709-030

Princess of Naradhiwas University ©2019 มหาวิทยาลัยนราธิวาสราชนครินทร์

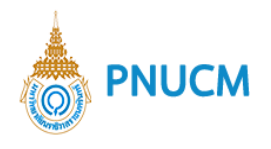

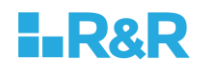

#### ลืมรหัสผ่าน

ผู้ใช้งานเปิดโปรแกรมระบบ PNUCM ผ่านโปรแกรม Web Browser ระบุURL : https://student.pnu.ac.th ึกดที่ ลืมรหัสผ่าน จากนั้นกรอกข้อมูล รหัสประจำตัวประชาชนหรือหมายเลขพาสปอร์ต และ กรอกอีเมลที่ท่านใช้ ลงทะเบียน และกดปุ่ม ลืมรหัสผ่าน จะได้รับรหัสผ่านทางอีเมล์

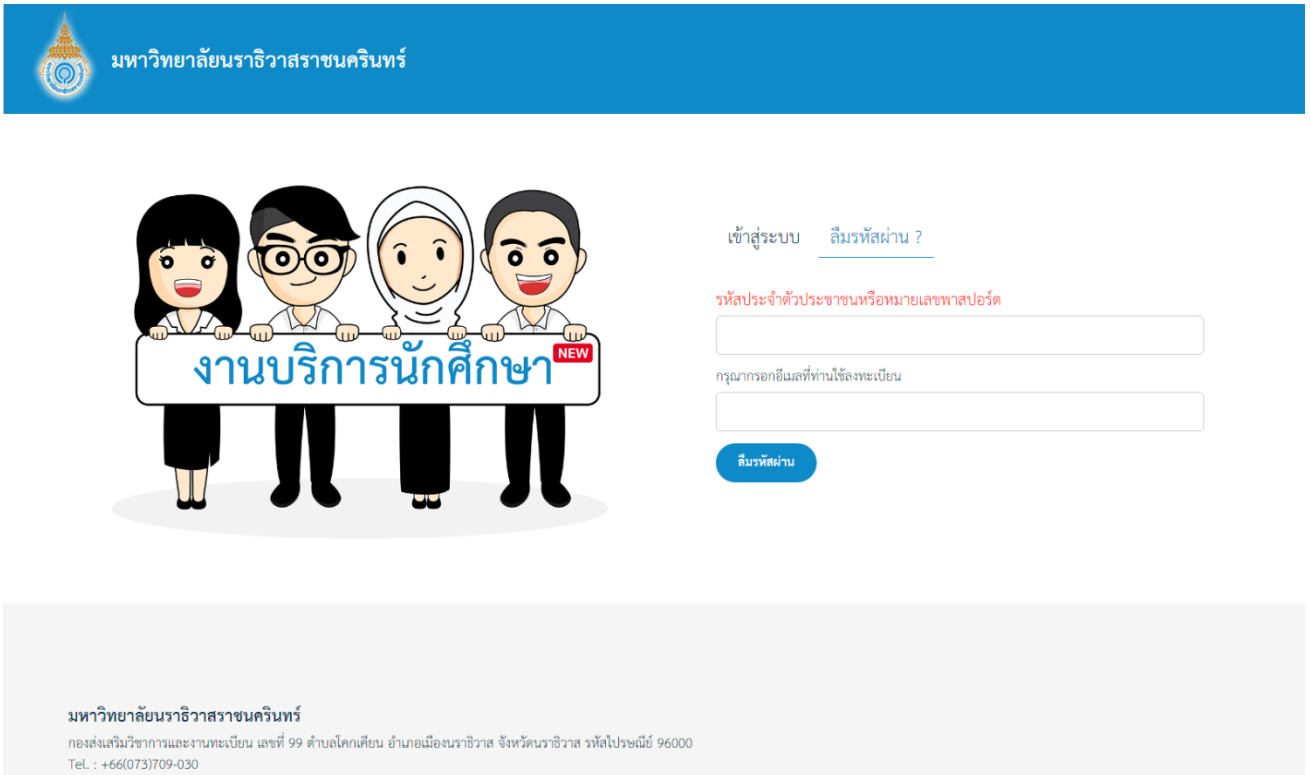

Princess of Naradhiwas University ©2019 มหาวิทยาลัยนราธิวาสราชนครินทร์

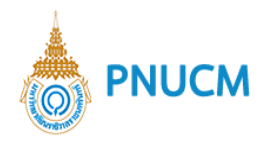

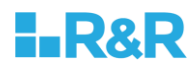

#### <span id="page-3-0"></span>ระบบบริการนักศึกษา

เป็นระบบสำหรับให้นักศึกษาเข้ามาใช้งานสำหรับลงทะเบียน ตรวจสอบประวัติ ตรวจสอบผลการเรียน บันทึก การลาพักร้อน บันทึกความประพฤติ ประเมินอาจารย์ และลงทะเบียนเข้าร่วมกิจกรรม ระบบประกอบด้วยการจัดการ ย่อย ดังนี้

#### <span id="page-3-1"></span>1. ลงทะเบียน

มีขั้นตอนการลงทะเบียน ดังนี้

## <span id="page-3-2"></span>1.1. รายวิชาที่ลงทะเบียน

เมื่อคลิกที่เมนู **รายวิชาที่ลงทะเบียน** จะแสดงหน้าจอสำหรับเพิ่มรายวิชาที่ลงทะเบียน (ดังรูปด้านล่าง) ประกอบด้วย

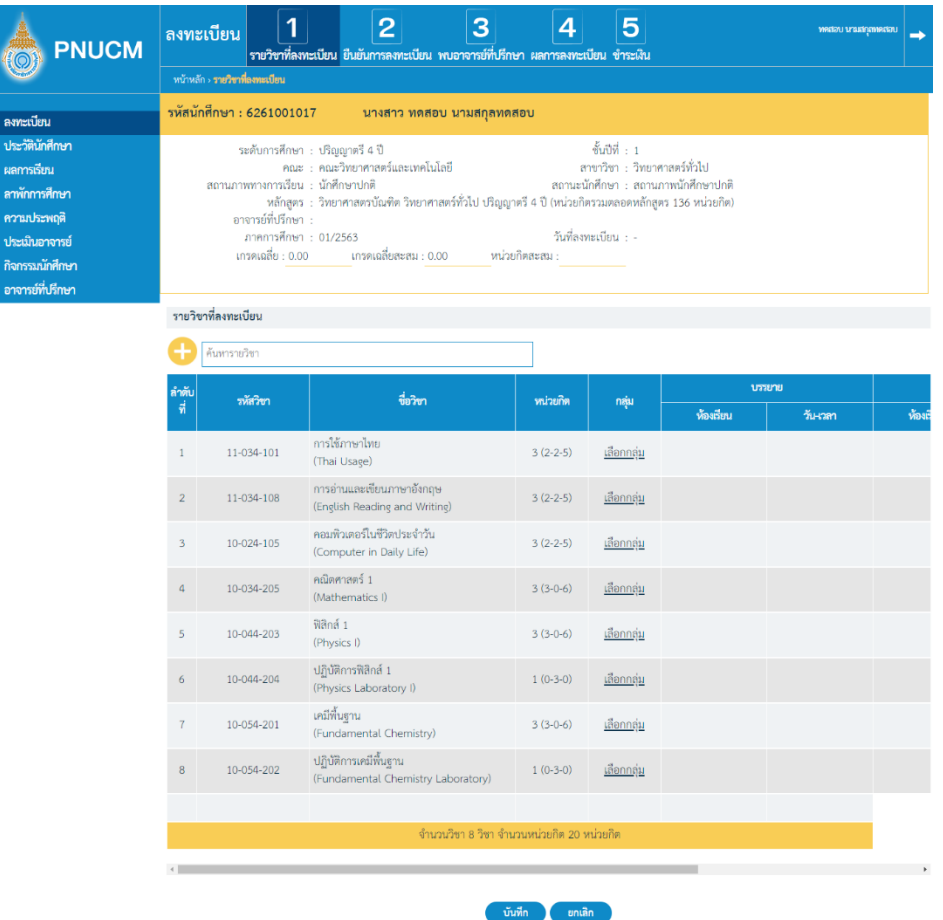

o ข้อมูลนักศึกษา

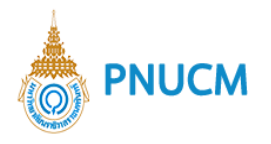

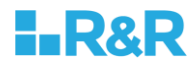

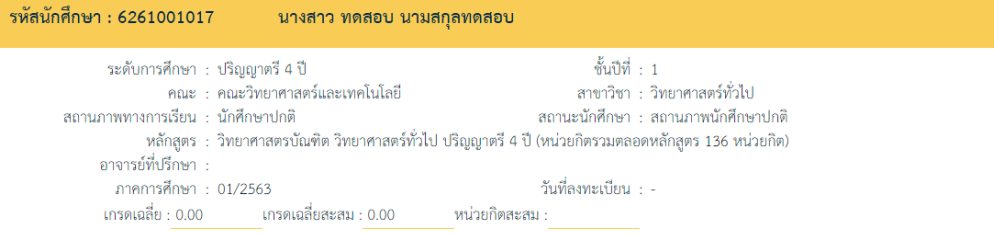

## o ค้นหารายวิชาที่ลงทะเบียน

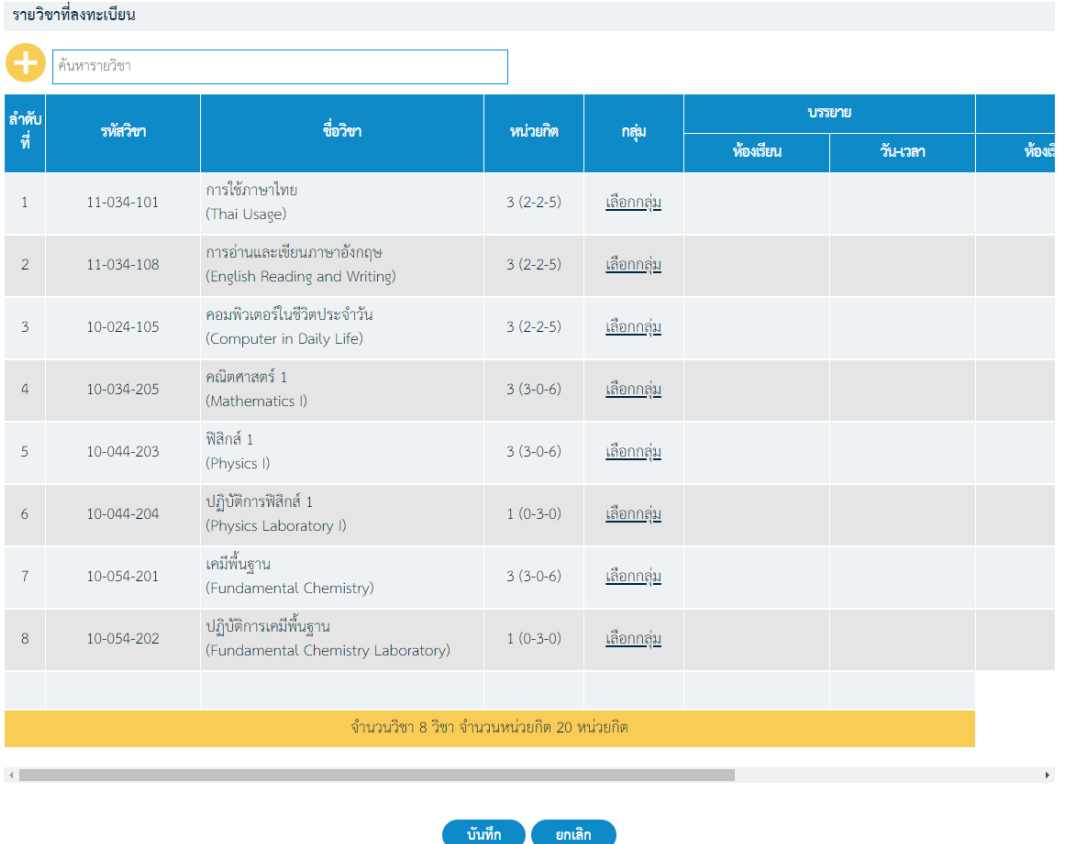

ค้นหารายวิชา กดที่ จะแสดงหน้าต่างให้เลือกรายวิชาที่ต้องการ

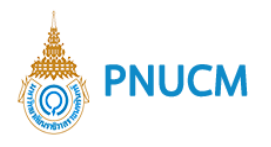

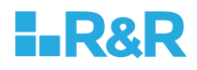

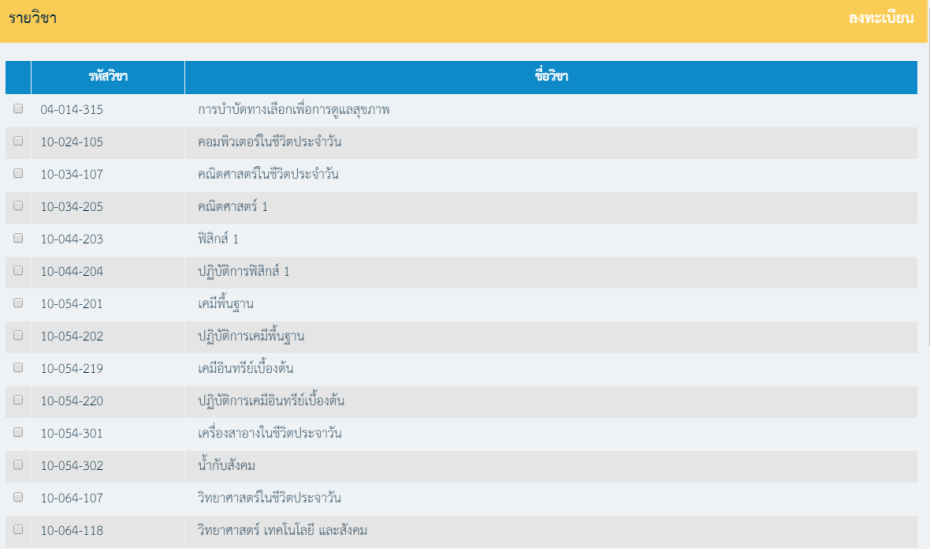

เมื่อเลือกรายวิชาแล้วกดปุ่ม

บันทึก

- o รายละเอียดการลงทะเบียนประกอบด้วย
	- รหัสวิชา
	- ชื่อวิชา
	- หน่วยกิต
	- กลุ่ม : กดที่ <mark>เลือกกลุ่ม</mark> จะแสดงหน้าต่าง เลือกกลุ่ม ขึ้นมาให้เลือกกลุ่มที่ต้องการ เมื่อเลือก บันทึก รายวิชาแล้วกดปุ่ม

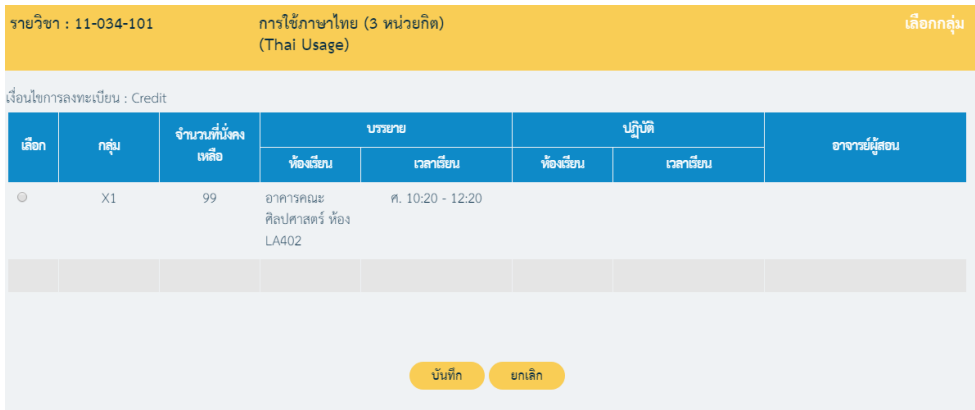

- บรรยาย : ห้องเรียน และวันเวลา
- ปฏิบัติ: ห้องเรียน และวันเวลา
- เงื่อนไขการลงทะเบียน

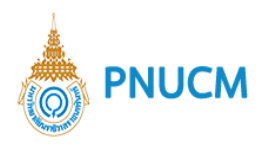

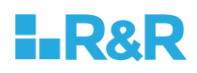

- $\blacktriangleright$  Credit
- Audit : การลงทะเบียนแบบ Audit จะไม่นับหน่วยกิตและไม่มีผลต่อการจบการศึกษา
- ปุ่ม สามารถลบรายการที่ไม่ต้องการได้ เมื่อกดแล้ว ให้กดยืนยันการลบข้อมูลอีกครั้ง
- O เมื่อเพิ่มข้อมูลครบแล้ว กดปุ่ม <sup>เพื่นที่ก</sup>ับ เพื่อบันทึกข้อมูลเข้าระบบ หรือ กดปุ่ม <sup>เพื่อ</sup> เพื่อ ยกเลิกการกรอกข้อมูล

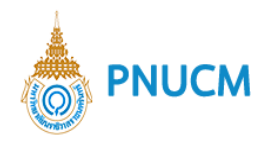

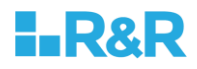

## <span id="page-7-0"></span>1.2. ยืนยันการลงทะเบียน

เมื่อคลิกที่เมนู ยืนยันกิจกรรม หน้าจอแสดงรายละเอียดของรายวิชาที่ลงทะเบียน (ดังรูปด้านล่าง) ประกอบด้วย

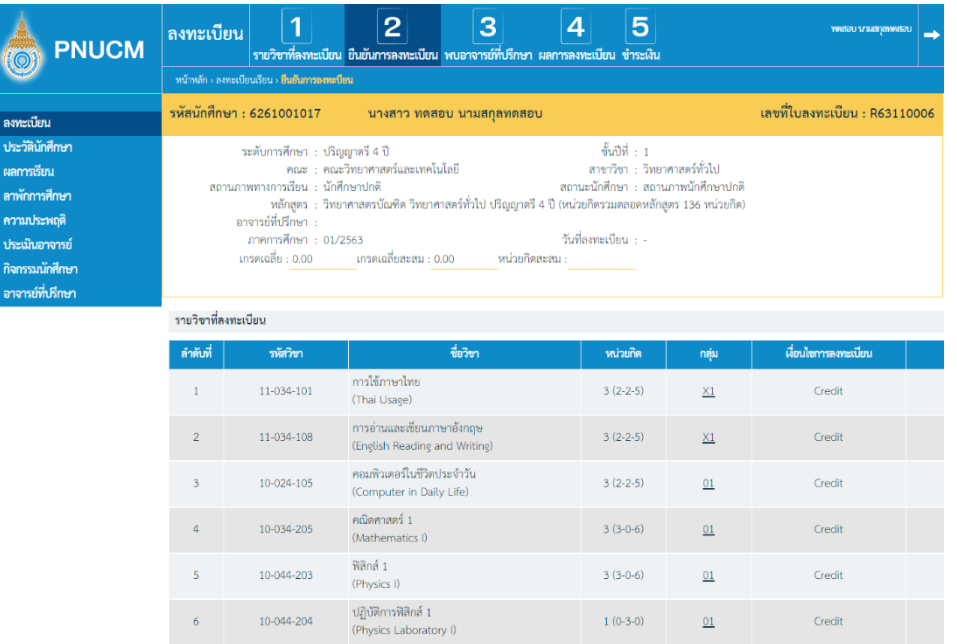

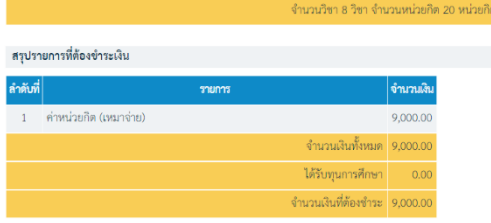

เคมีพื้นฐาน<br>(Fundamental Chemistry)

-<br>ปฏิบัติการเคมีพื้นฐาน<br>(Fundamental Chemistry Laboratory)

 $10 - 054 - 201$ 

 $10 - 054 - 202$ 

 $\overline{7}$ 

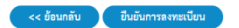

 $1(0-3-0)$ 

 $3(3-0-6)$ 

 $1(0-3-0)$ 

 $\frac{01}{1}$ 

 $\frac{01}{2}$ 

 $\frac{01}{2}$ 

Credit

Credit

**Credit** 

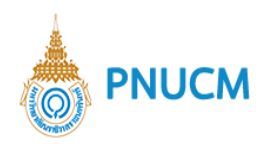

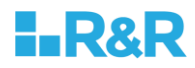

## o ข้อมูลนักศึกษา

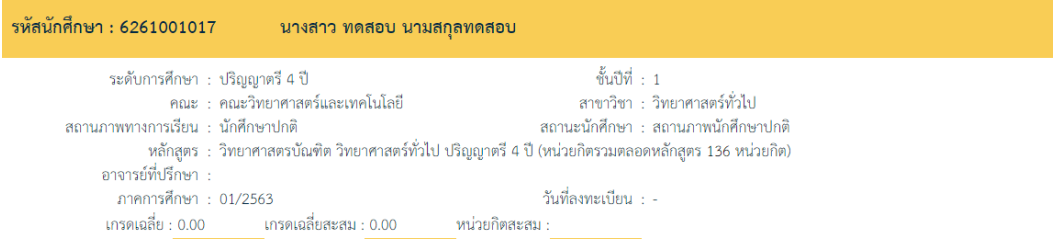

## o รายวิชาที่ลงทะเบียน

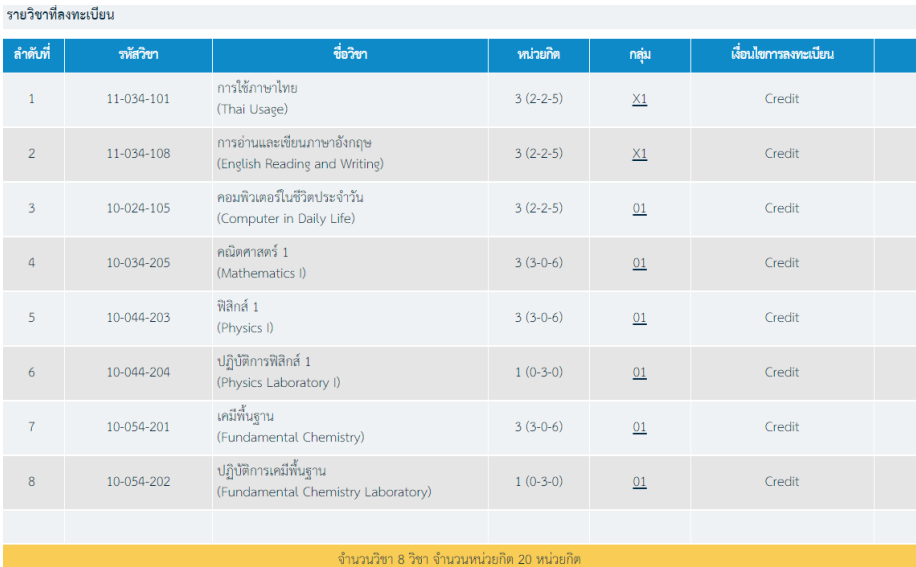

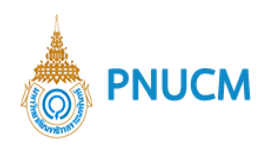

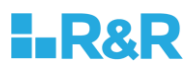

## O สรุปยอดเงินที่ต้องชำระ

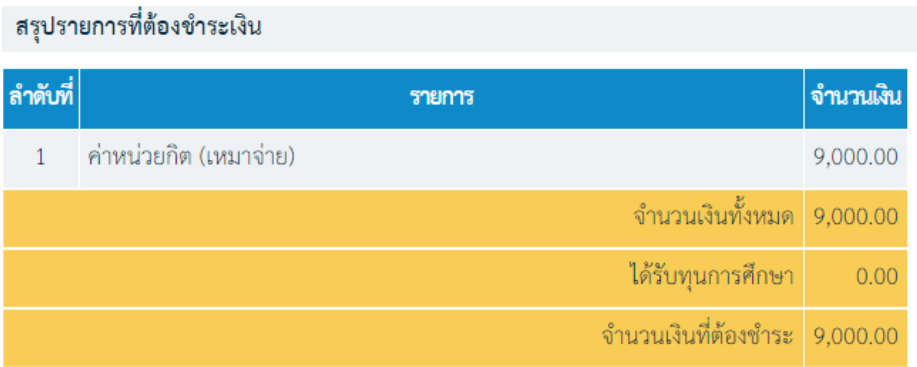

- รายการ
- จำนวนเงิน
- จำนวนเงินทั้งหมด
- ได้รับทุนการศึกษา
- จำนวนเงินที่ต้องชำระ

o กรณีต้องการแก้ไขการลงทะเบียน กดปุ่ม

- 
- O เมื่อตรวจสอบข้อมูลแล้ว กดปุ่ม <sup>ยืนยันการลงทะเบียน</sup> เพื่อยืนยันการลงทะเบียน

<< ย้อนกลับ

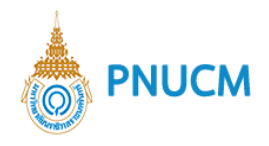

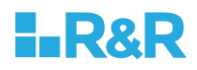

## <span id="page-10-0"></span>1.3. พบอาจารย์ที่ปรึกษา

เมื่อคลิกที่เมนู พบอาจารย์ที่ปรึกษา แสดงหน้าจอ (ดังรูปด้านล่าง) นักเรียนทุกคนจะต้องเข้าพบอาจารย์ ที่ปรึกษาเพื่ออนุมัติผลการลงทะเบียน

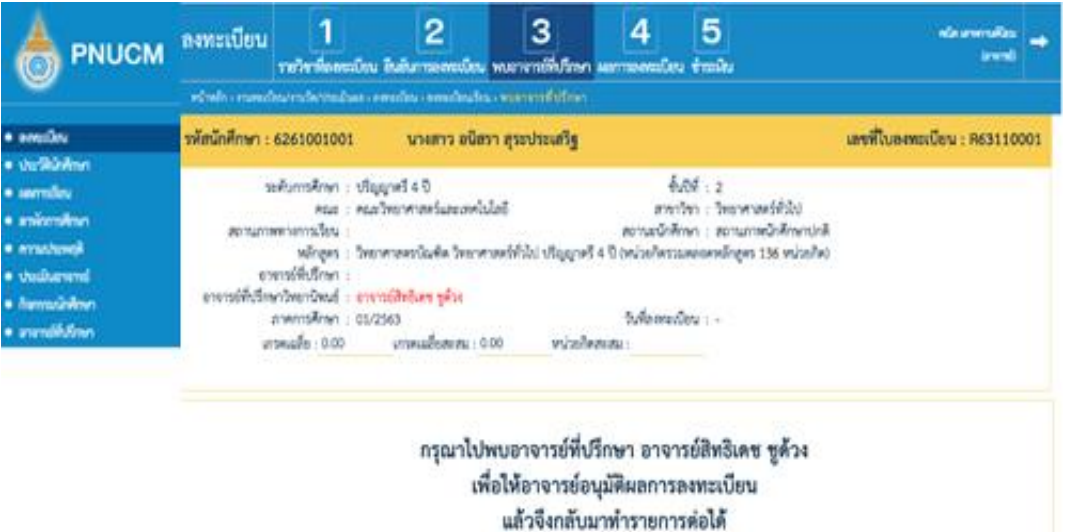

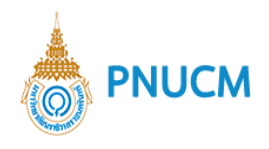

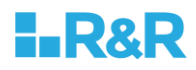

#### <span id="page-11-0"></span>1.4. ผลการลงทะเบียน

เมื่อคลิกที่เมนูผลการลงทะเบียน แสดงหน้าจอ (ดังรูปด้านล่าง) หลังจากที่อาจารย์ที่ปรึกษา อนุมัติ หรือไม่อนุมัติ ผลนั้นจะมาแสดงอยู่ที่ผลการลงทะเบียน

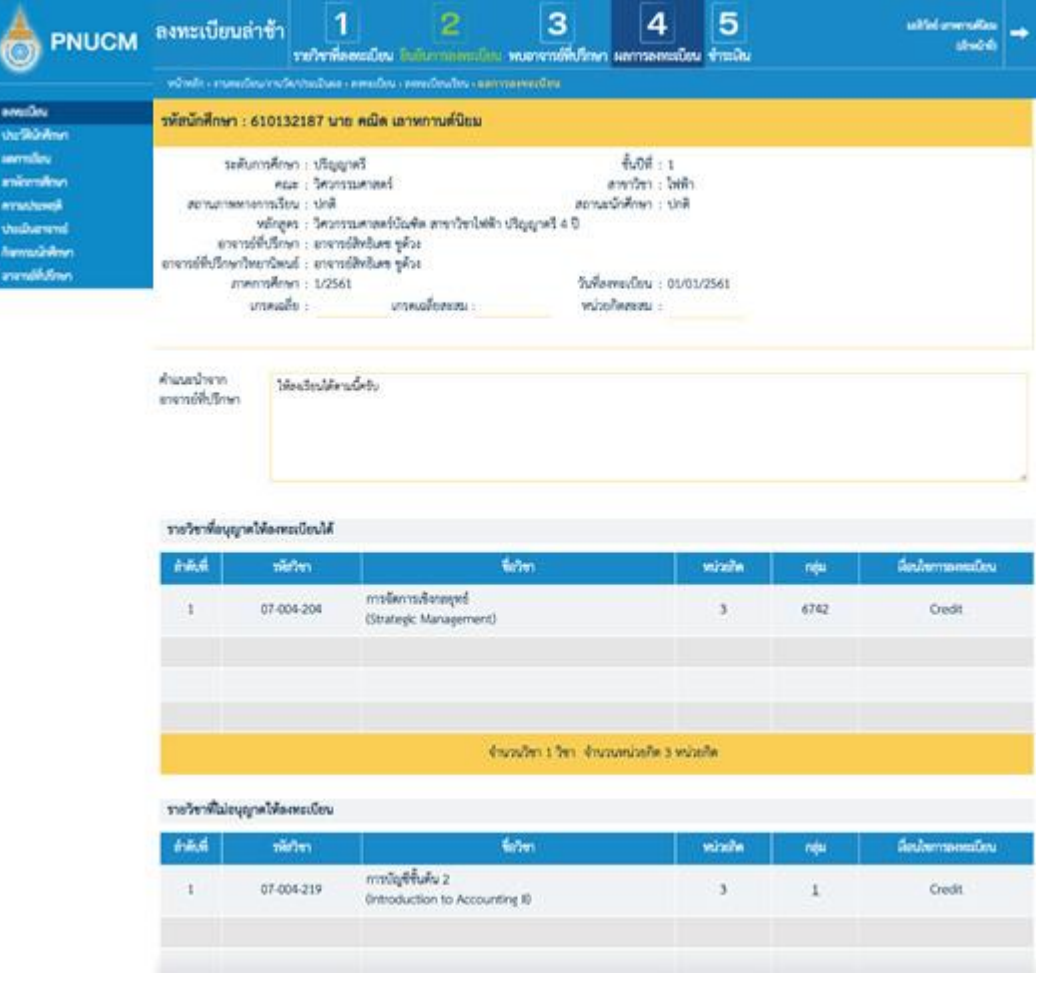

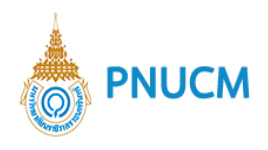

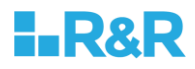

## <span id="page-12-0"></span>ด.๕. ชำระเงิน

เมื่อคลิกที่เมนู **ชำระเงิน** แสดงหน้าจอรายละเอียดรายวิชาที่ลงทะเบียน และ จำนวนเงินที่ต้องชำระ (ดัง รูปด้านล่าง)

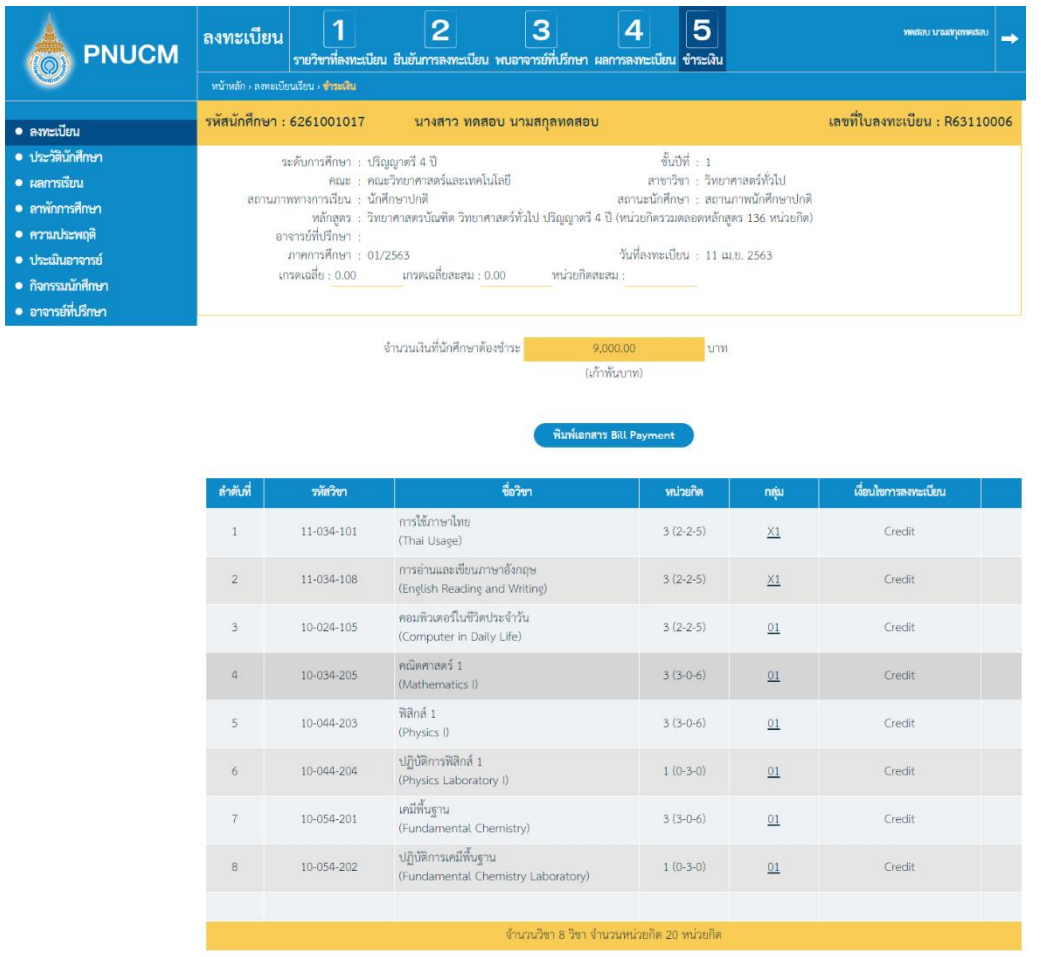

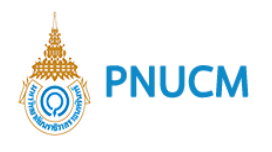

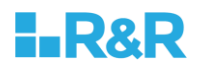

O กดที่ปุ่ม พิมพ์เอกสาร Bill Payment<br>จะแสดงหน้าเอกสาร Bill Payment สำหรับนำไปชำระ

เงิน (ดังรูปด้านล่าง)

<span id="page-13-0"></span>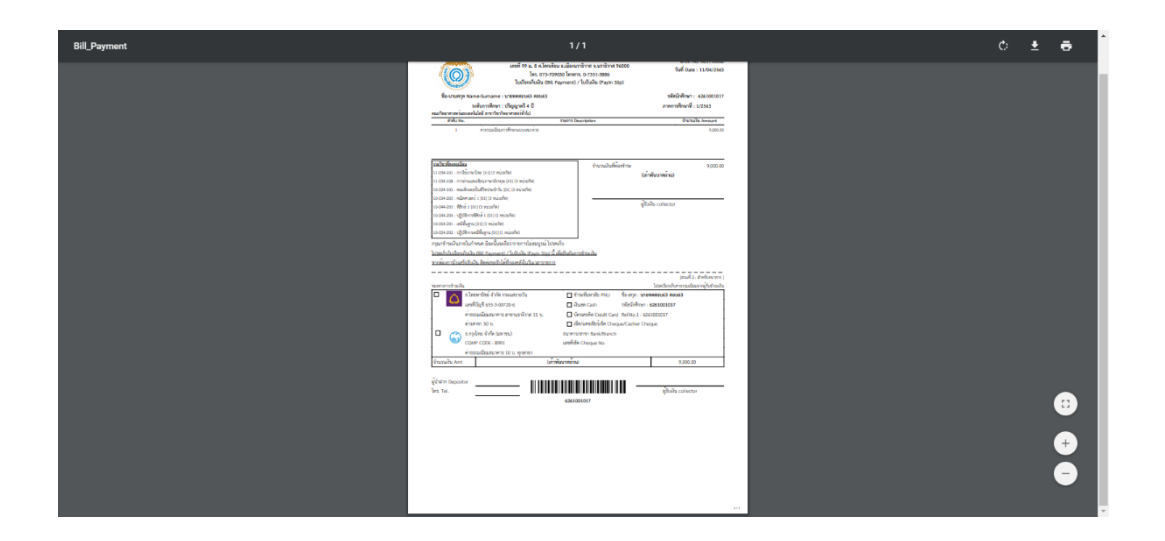

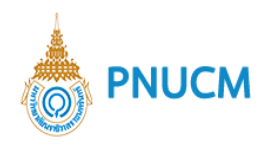

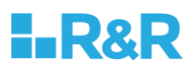

### 2. ประวัตินักศึกษา

แสดงหน้าจอประวัตินักศึกษา (ดังรูปด้านล่าง) ประกอบด้วย

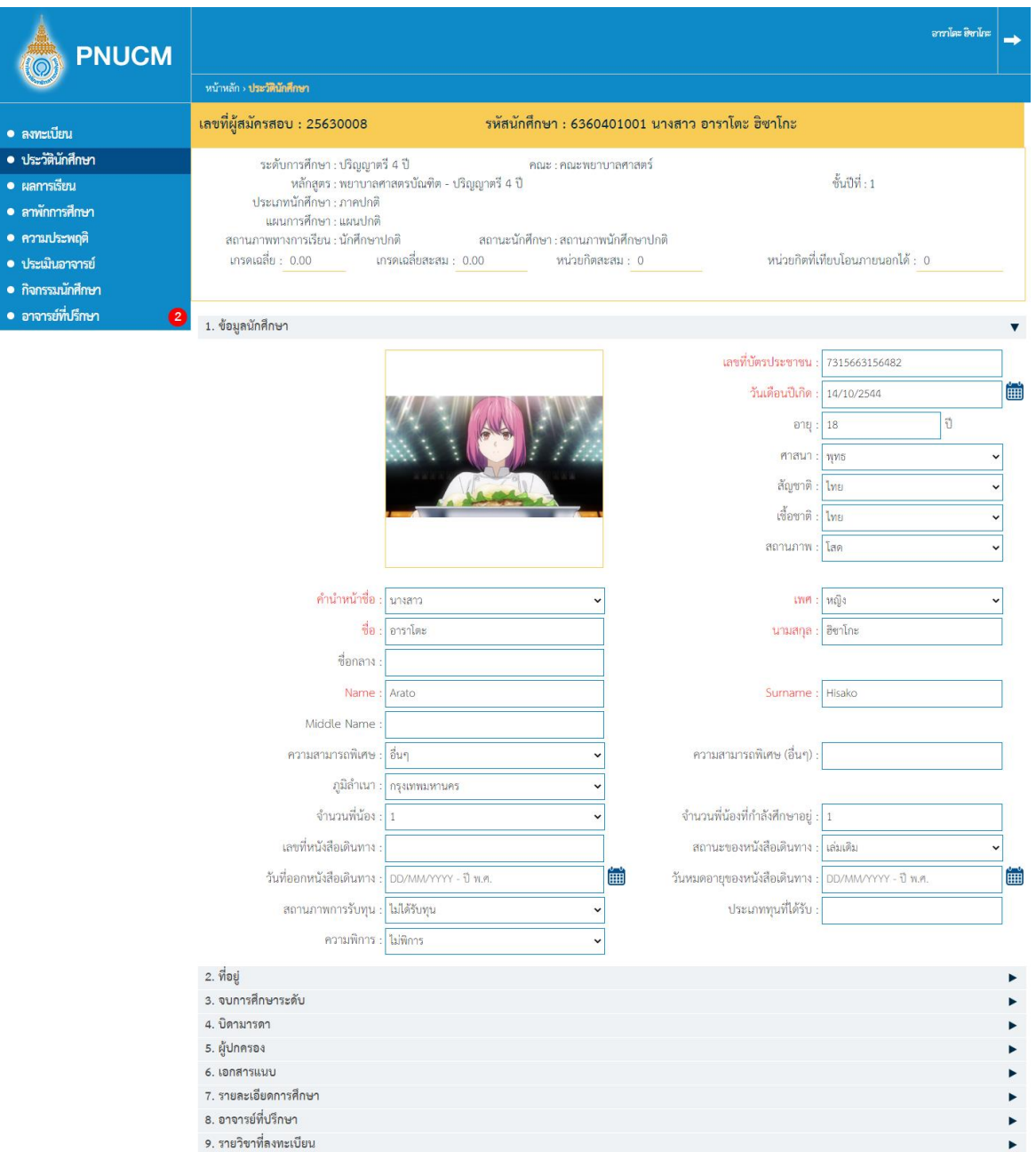

- o ข้อมูลการสมัครสอบ
- o ข้อมูลนักศึกษา
- o ที่อยู่
- o จบการศึกษา

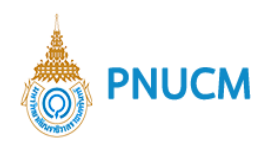

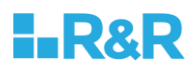

- o บิดามารดา
- o ผู้ปกครอง
- o เอกสารแนบ
- o รายละเอียดการศึกษา
- o อาจารย์ที่ปรึกษา
- <span id="page-15-0"></span>o รายวิชาที่ลงทะเบียน

กรณีที่ข้อมูลไม่ถูกต้องให้ติดต่อกองส่งเสริมวิชาการของมหาวิทยาลัย

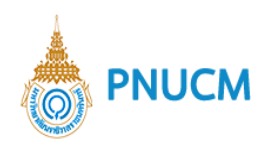

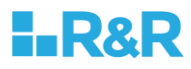

#### 3. ผลการเรียน

จะแสดงหน้าจอข้อมูลผลการเรียนของนักศึกษา (ดังรูปด้านล่าง)

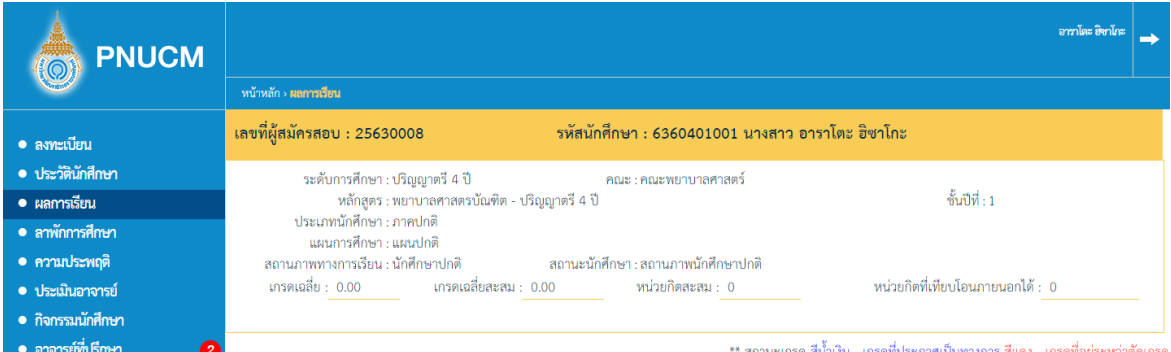

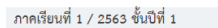

<span id="page-16-0"></span>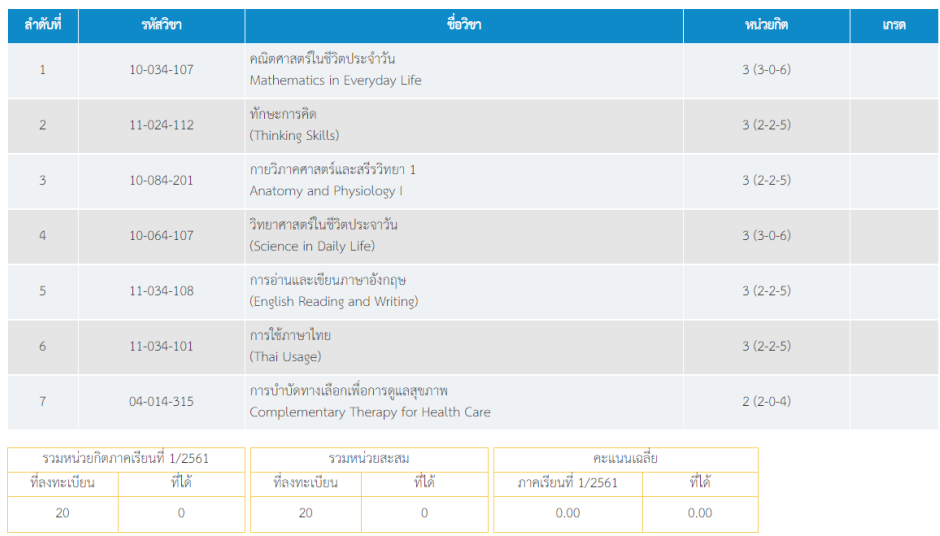

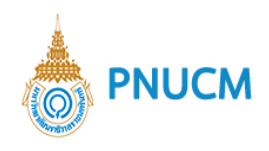

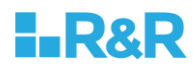

#### 4. ลาพักการเรียน

แสดงหน้าจอการบันทึกรายละเอียดการขอลาพักการศึกษา (ดังรูปด้านล่าง) ประกอบด้วย

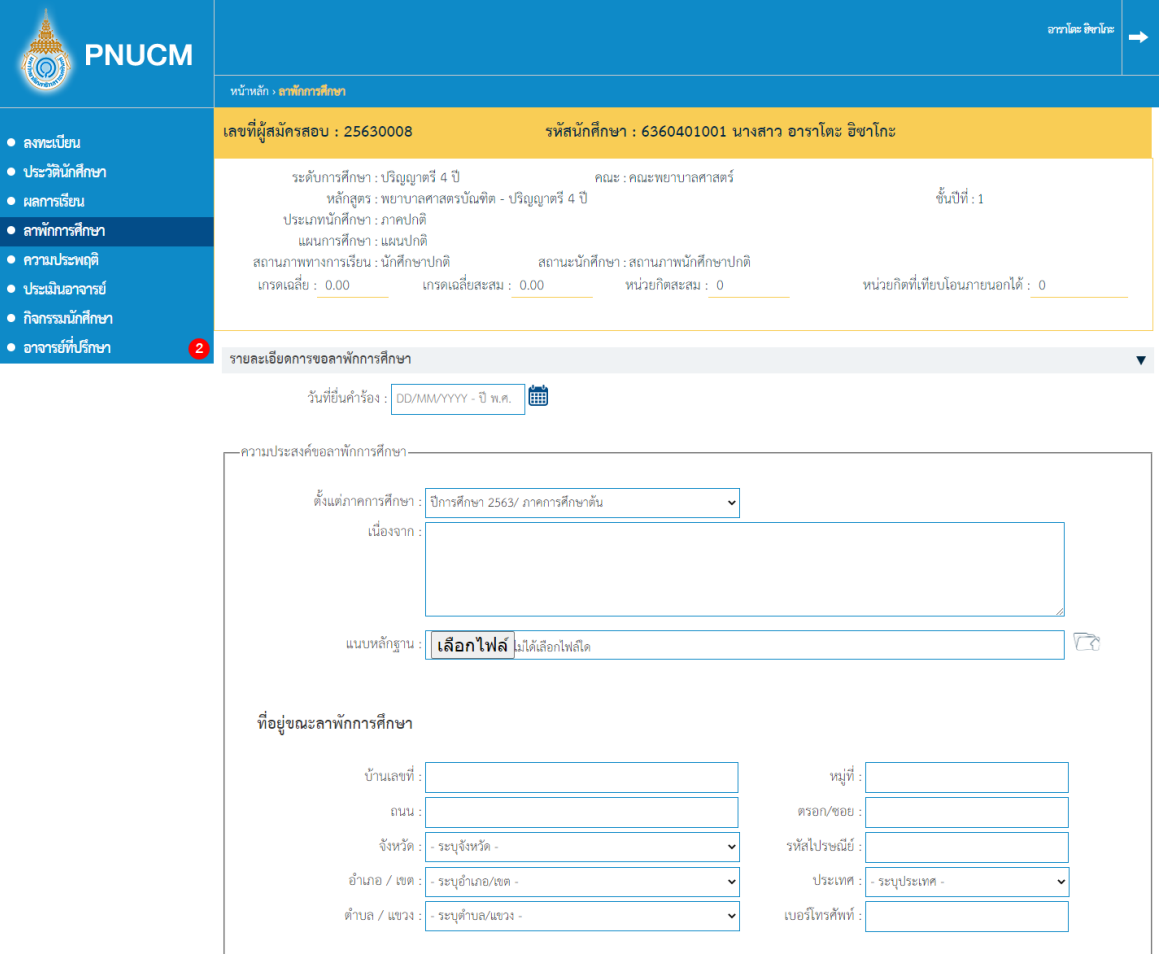

o รายละเอียดการขอลาพักร้อน ประกอบด้วย

- วันที่ยื่นคำร้อง
- ความประสงค์ขอลาพักการศึกษา
	- ตั้งแต่ภาคการศึกษา
	- เนื่องจาก
	- แนบหลักฐาน
- ที่อยู่ขณะลาพักการศึกษา
- O เมื่อกรอกข้อมูล แล้วกดปุ่ม <mark>เพื่อบันทึกข้อมูล หรือ <sup>ยกเลิก</sup> เ</mark>พื่อยกเลิการบันทึก ข้อมูล

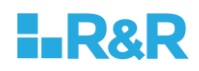

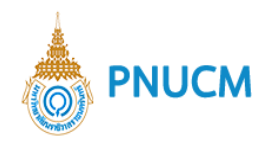

#### <span id="page-18-0"></span>5. ความประพฤติ

แสดงหน้าจอรายละเอียดการความประพฤติ(ดังรูปด้านล่าง) ประกอบด้วย

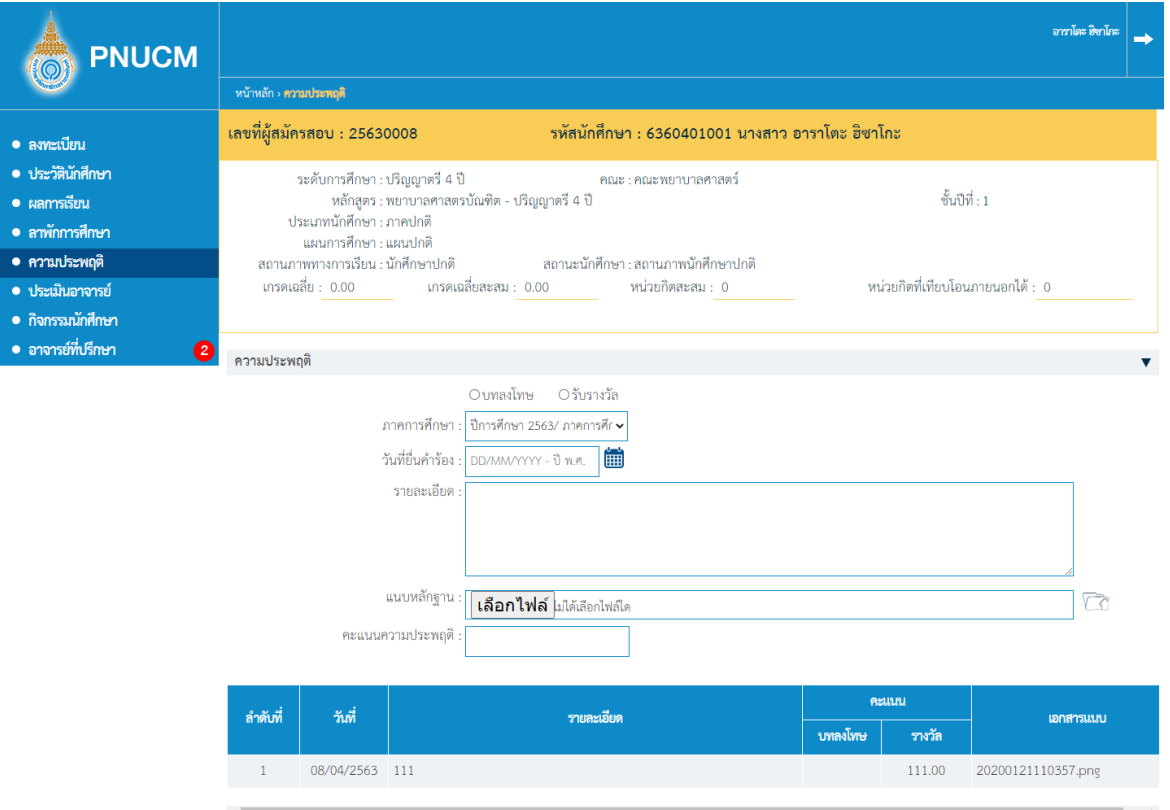

o รายละเอียดการความประพฤติประกอบด้วย

- ประเภท : บทลงโทษ , รับรางวัล
- ภาคการศึกษา
- วันที่ยื่นคำร้อง
- รายละเอียด
- แนบหลักฐาน
- คะแนนความประพฤติ
- o ข้อมูลจะแสดงที่ตาราง (ดังรูปด้านล่าง) ประกอบด้วย

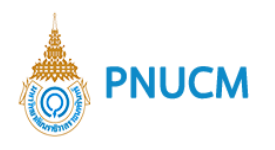

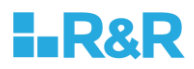

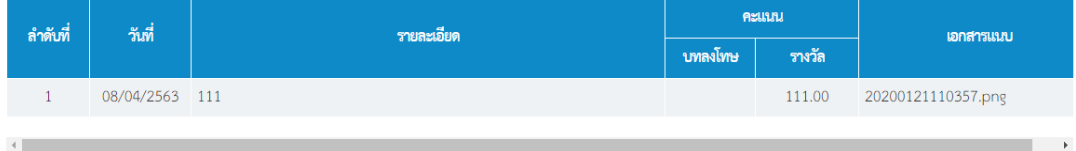

- วันที่
- รายละเอียด
- คะแนนตามประเภท
- เอกสารแนบ

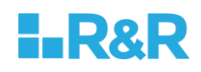

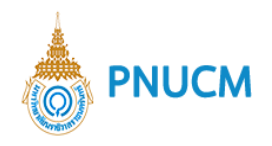

#### <span id="page-20-0"></span>6. กิจกรรมนักศึกษา

แสดงหน้าจอข้อมูลกิจกรรมที่จัดขึ้นในแต่ละเดือน (ดังรูปด้านล่าง) ประกอบด้วย

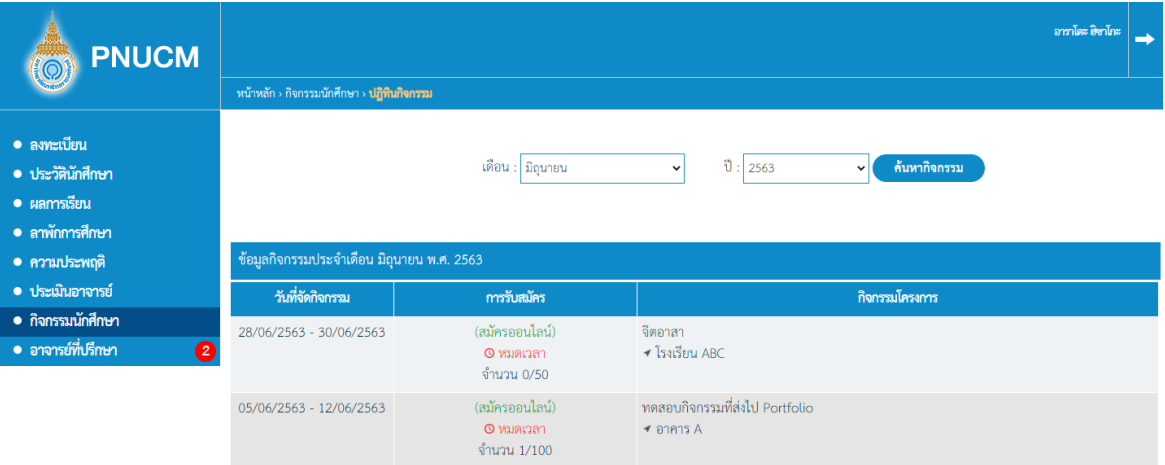

- o สามารถค้นหากิจกรรมได้
	- เดือน
	- ปี
- o กดที่ปุ่ม ข้อมูลกิจกรรมจะแสดงตามตารางข้อมูลประกอบด้วย
	- วันที่จัดกิจกรรม
	- การรับสมัคร: แสดงวันที่เปิดรับสมัคร สถานะกิจกรรม และจำนวนที่คนสมัคร/จำนวนที่เปิดรับ
	- กิจกรรมโครงการ: แสดงชื่อกิจกรรม และคณะ
- o กรณีต้องการดูรายละเอียดกิจกรรม กดที่ช่องการรับสมัครของกิจกรรมที่ต้องการ
- o สถานะของกิจกรรม
	- สมัครแล้ว : ได้กดสมัครเข้าร่วมกิจกรรมนี้แล้ว สามารถกดเข้าไปดูรายละเอียดได้แต่จะกดสมัคร เข้าร่วมไม่ได้
	- หมดเวลา : หมดเวลาเปิดรับสมัครกิจกรรมแล้ว ไม่สามารถกดเข้าไปดูรายละเอียดได้
	- เหลือเวลาอีก… วัน : แสดงเวลาที่เหลือของการเปิดรับสมัคร และกรณีที่ยังไม่ได้สมัครเข้าร่วม สามารกดเข้าไปดูรายละเอียดได้ และสามราถสมัครเข้าร่วมกิจกรรมได้
- O เมื่อกดที่รายการที่ต้องการ จะแสดงหน้าจอรายละเอียดกิจกรรม จำนวนผู้สมัครเข้าร่วม และสรุป ข้อมูลการรับสมัคร

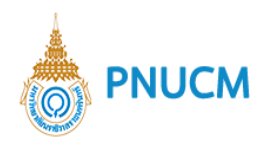

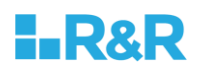

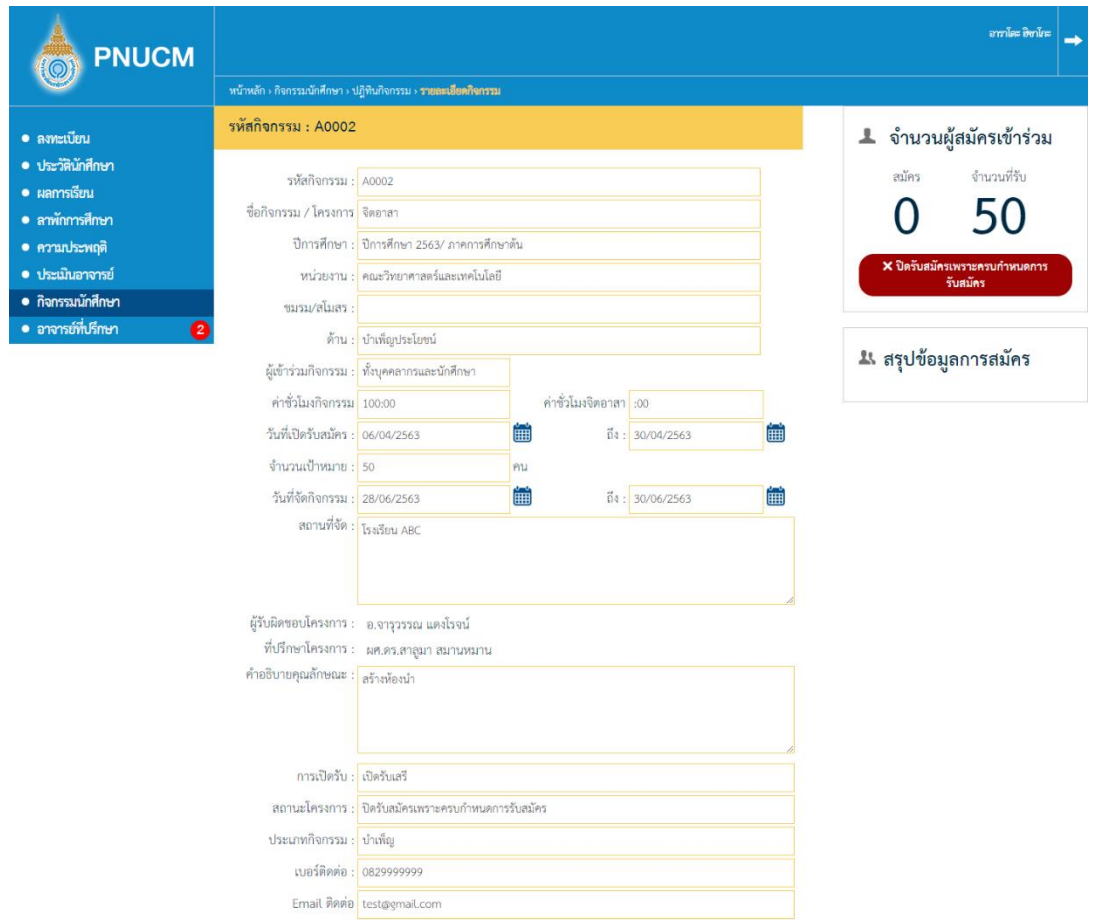

O กรณีต้องการสมัครเข้าร่วม กดที่ปุ่ม **จ<sup>ะมีครเข้าร่วมกิจกรรม จ**ะแสดงหน้าจอ (ดังรูปด้านล่าง)</sup> ประกอบด้วย

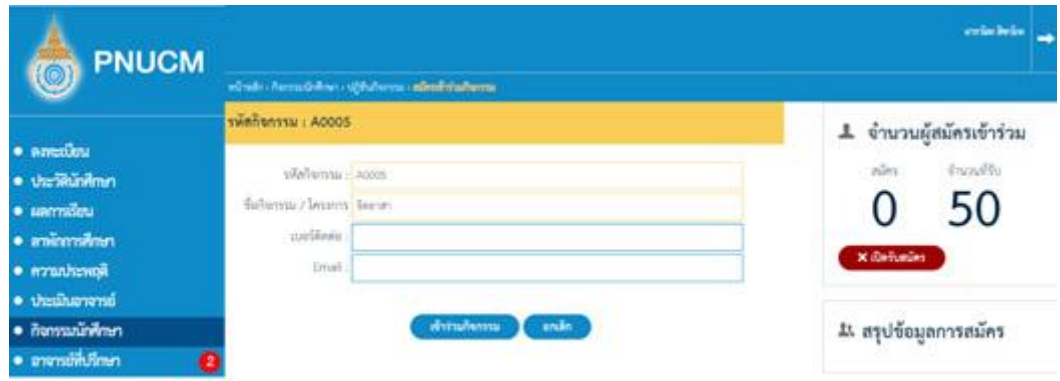

รหัสกิจกรรม: จะดึงข้อมูลจากกิจกรรมมาแสดง แก้ไขไม่ได้

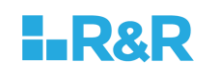

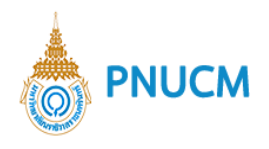

- ชื่อกิจกรรม/โครงการ: จะดึงข้อมูลจากกิจกรรมมาแสดง แก้ไขไม่ได้
- เบอร์ติดต่อ
- $E$ -mail
- o เมื่อกรอกข้อมูล แล้วกดปุ่ม เพื่อบันทึกข้อมูล หรือ เพื่อยกเลิก การบันทึกข้อมูล

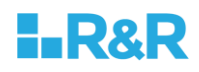

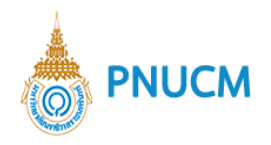

## <span id="page-23-1"></span><span id="page-23-0"></span>7. อาจารย์ที่ปรึกษา

#### 7.1. การนัดหมาย

จะแสดงหน้าจอการบันทึกข้อมูล (ดังรูปด้านล่าง) ประกอบด้วย

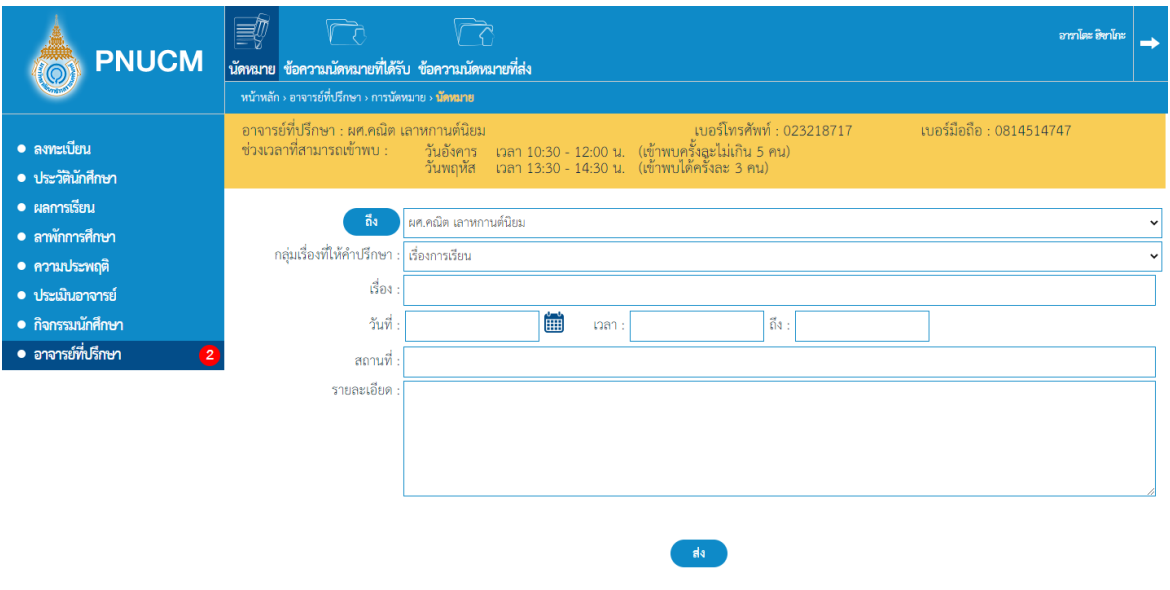

- o แบบฟอร์มการบันทึกข้อมูลที่ต้องระบุมีดังนี้
	- ถึง เป็นการให้ระบุชื่อนิสิตที่ต้องการติดตาม โดยกดที่ปุ่ม <mark>จึง จ</mark>ะแสดงหน้าต่างรายชื่อนิสิต ให้เลือก (ดังรูปด้านล่าง)

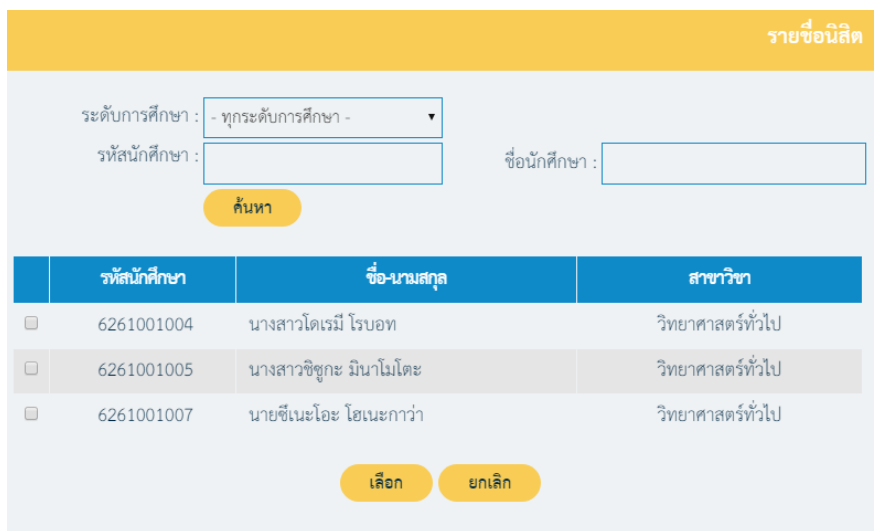

ค้นหาข้อมูลได้จาก มีขั้นตอนดังนี้

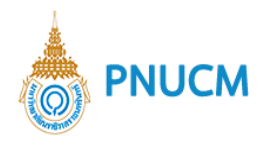

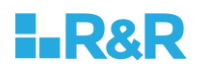

- ค้นหาข้อมูลจาก ระดับการศึกษา, รหัสนักศึกษา, ชื่อนักศึกษา จากนั้นกดปุ่มค้นหา
- $\blacktriangleright$  รายชื่อนักศึกษาจะแสดงให้เลือกตามตาราง
- $\triangleright$  เลือก  $\triangleright$  รายชื่อที่ต้องการ จากนั้นกดปุ่ม  $\overline{\mathfrak{g}}$  รายชื่อที่เลือกจะระบุไว้ที่หัวข้อ ถึง (ดังรูปด้านล่าง)

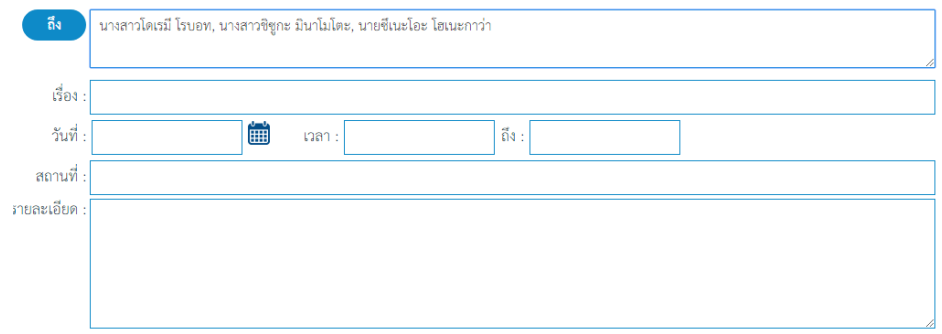

- เรื่อง
- วันที่
- เวลา
- สถานที่
- รายละเอียด

o เมื่อระบุข้อมูลแล้ว กดที่ปุ่ม

กรณีต้องการส่งข้อมูลไปยังปลายทางทันที

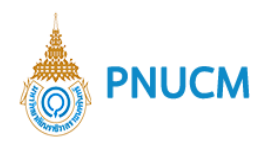

![](_page_25_Picture_1.jpeg)

## <span id="page-25-0"></span>7.2. ข้อความนัดหมายที่ได้รับ

จะแสดงหน้าจอข้อความนัดหมายที่ได้รับ (ดังรูปด้านล่าง) ประกอบด้วย

![](_page_25_Picture_60.jpeg)

- o จาก
- o หัวข้อ
- o วันที่
- o ตอบรับ : สามารถกดดูรายละเอียดการตอบรับได้
- o ตอบรับ : สามารถกดดูรายละเอียดบันทึกการเข้าพบได้
- <span id="page-25-1"></span>O กรณีที่มีข้อความนัดหมายที่ได้รับ จะแสดงจำนวนข้อความแจ้งเตือนที่บริเวณเมนูฝั่งซ้าย

![](_page_26_Picture_0.jpeg)

![](_page_26_Picture_1.jpeg)

## 7.3. ข้อความนัดหมายที่ส่ง

จะแสดงหน้าจอข้อความนัดหมายที่ส่ง (ดังรูปด้านล่าง) ประกอบด้วย

![](_page_26_Picture_57.jpeg)

- o จาก
- o หัวข้อ
- o วันที่
- o ตอบรับ-เหตุผล : สามารถกดดูรายละเอียดการตอบรับ-เหตุผล ได้
- o บันทึก : สามารถกดดูรายละเอียดบันทึกการเข้าพบได้